# Configuración del registro de eventos seguro de NetFlow en Firepower Threat Defence Ī

# Contenido

Introducción **Prerequisites Requirements** Componentes Utilizados **Antecedentes Configurar Verificación** Información Relacionada

## Introducción

Este documento describe cómo configurar NetFlow Secure Event Logging (NSEL) en Firepower Threat Defense (FTD) a través de Firepower Management Center (FMC).

# **Prerequisites**

## **Requirements**

Cisco recomienda que tenga conocimiento sobre estos temas:

- Conocimiento del CSP
- Conocimiento de FTD
- Conocimiento de la política FlexConfig

## Componentes Utilizados

La información que contiene este documento se basa en las siguientes versiones de software y hardware.

- FTD versión 6.6.1
- FMC versión 6.6.1

La información que contiene este documento se creó a partir de los dispositivos en un ambiente de laboratorio específico. Todos los dispositivos que se utilizan en este documento se pusieron en funcionamiento con una configuración verificada (predeterminada). Si tiene una red en vivo, asegúrese de entender el posible impacto de cualquier comando.

## **Antecedentes**

Este documento describe cómo configurar NetFlow Secure Event Logging (NSEL) en Firepower Threat Defense (FTD) a través de Firepower Management Center (FMC).

Los objetos de texto FlexConfig están asociados a variables utilizadas en los objetos FlexConfig predefinidos. Los objetos FlexConfig predefinidos y los objetos de texto asociados se encuentran en FMC para configurar NSEL. Hay cuatro objetos FlexConfig predefinidos en el FMC y tres objetos de texto predefinidos. Los objetos FlexConfig predefinidos son de solo lectura y no se pueden modificar. Para modificar los parámetros de NetFlow, se pueden copiar los objetos.

En la tabla se enumeran los cuatro objetos predefinidos:

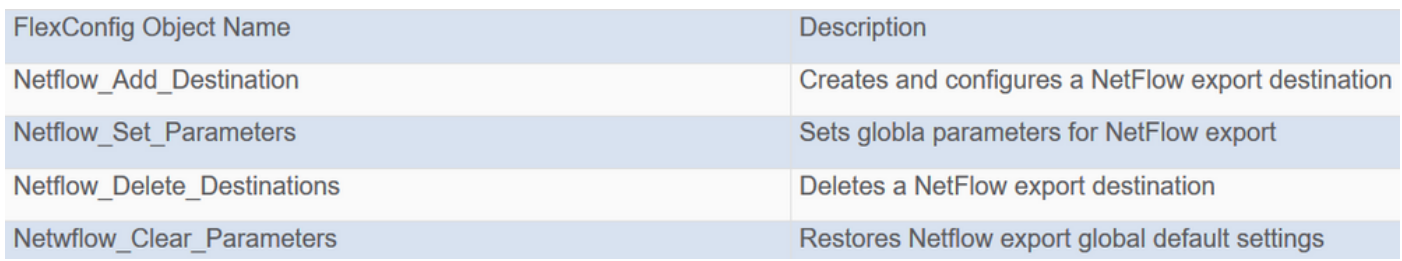

### En la tabla se enumeran los tres objetos de texto predefinidos:

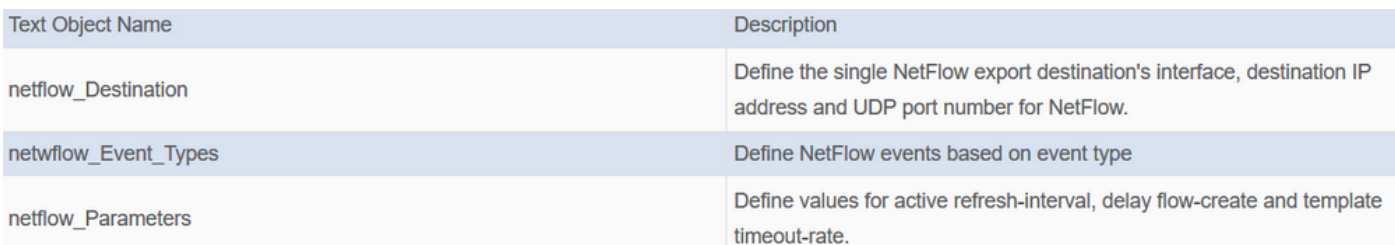

# **Configurar**

En esta sección se describe cómo configurar NSEL en FMC mediante una política FlexConfig.

Paso 1. Establezca los parámetros de los objetos de texto para Netflow.

Para establecer los parámetros de variable, navegue hasta Objetos > FlexConfig > Objetos de texto. Edite el objeto netflow\_Destination. Defina el tipo de variable múltiple y el recuento establecido en 3. Establezca el nombre de la interfaz, la dirección IP de destino y el puerto.

En este ejemplo de configuración, la interfaz es DMZ, la dirección IP del colector de NetFlow es 10.20.20.1 y el puerto UDP es 2055.

## **Edit Text Object**

### Name:

netflow\_Destination

### Description:

This variable defines a single NetFlow export destination.

## Variable Type

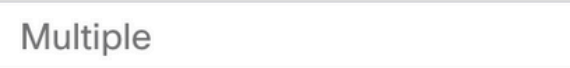

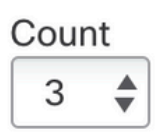

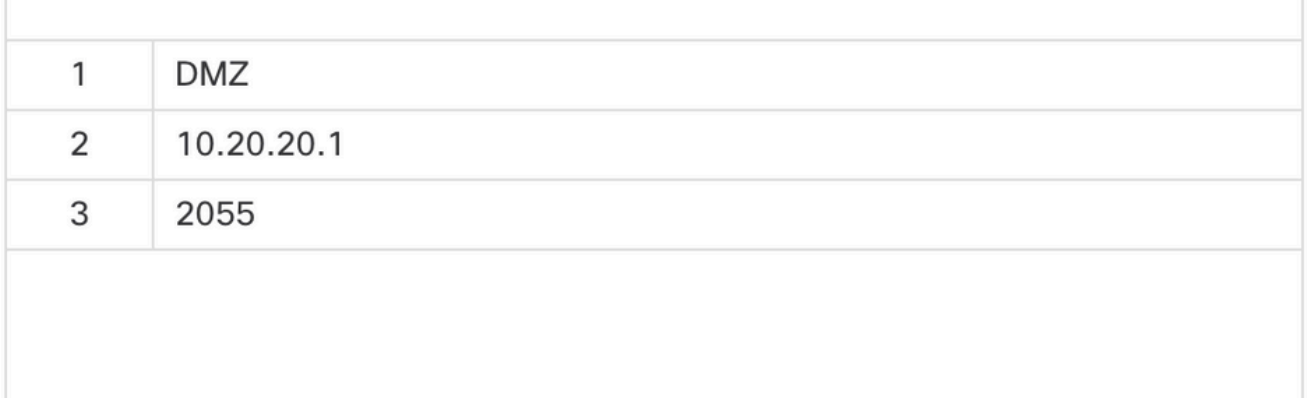

Nota: Se utilizan los valores predeterminados para netflow Event Types y netflow\_Parameters.

Paso 2. Configure un objeto de lista de acceso ampliado para que coincida con el tráfico específico.

Para crear una lista de acceso ampliada en FMC, navegue hasta Objetos > Gestión de objetos y en el menú de la izquierda, debajo de Lista de acceso seleccionar Ampliado.Haga clic en Agregar lista de acceso ampliada.

Rellene el campo Nombre. En este ejemplo, el nombre es flow\_export\_acl. 'Haga clic en el botón Add (Agregar).' Configure las entradas de control de acceso para que coincidan con el tráfico específico.

En este ejemplo, se excluye el tráfico del host 10.10.10.1 a cualquier destino y el tráfico entre el host 172.16.0.20 y 192.168.1.20. Se incluye cualquier otro tráfico.

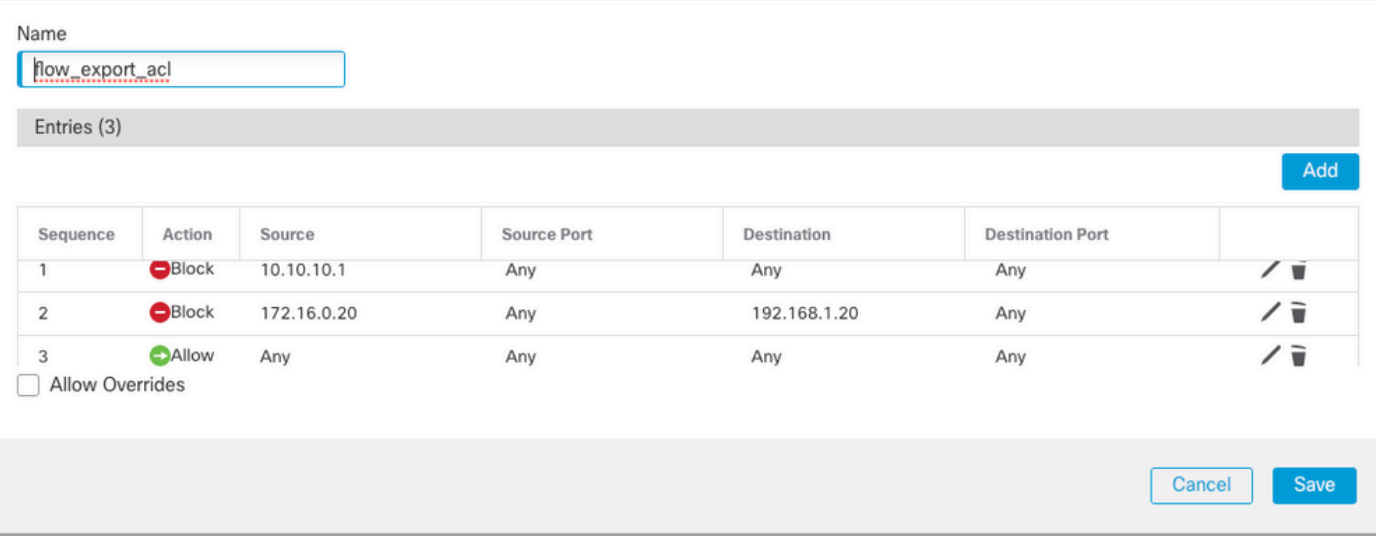

Paso 3. Configure un objeto FlexConfig.

Para configurar los objetos de FlexConfig, navegue hasta Objetos > FlexConfig > Objetos de FlexConfig y haga clic en el botón Agregar objeto de FlexConfig.

Defina el mapa de clase que identifica el tráfico para el que se deben exportar los eventos de NetFlow. En este ejemplo, el nombre del objeto es flow\_export\_class.

Seleccione la lista de acceso creada en el paso 2. Haga clic en Insert > Insert Policy Object > Extended ACL Object y asigne un nombre. A continuación, haga clic en el botón Add. En este ejemplo, el nombre de la variable es flow\_export\_acl. Click Save.

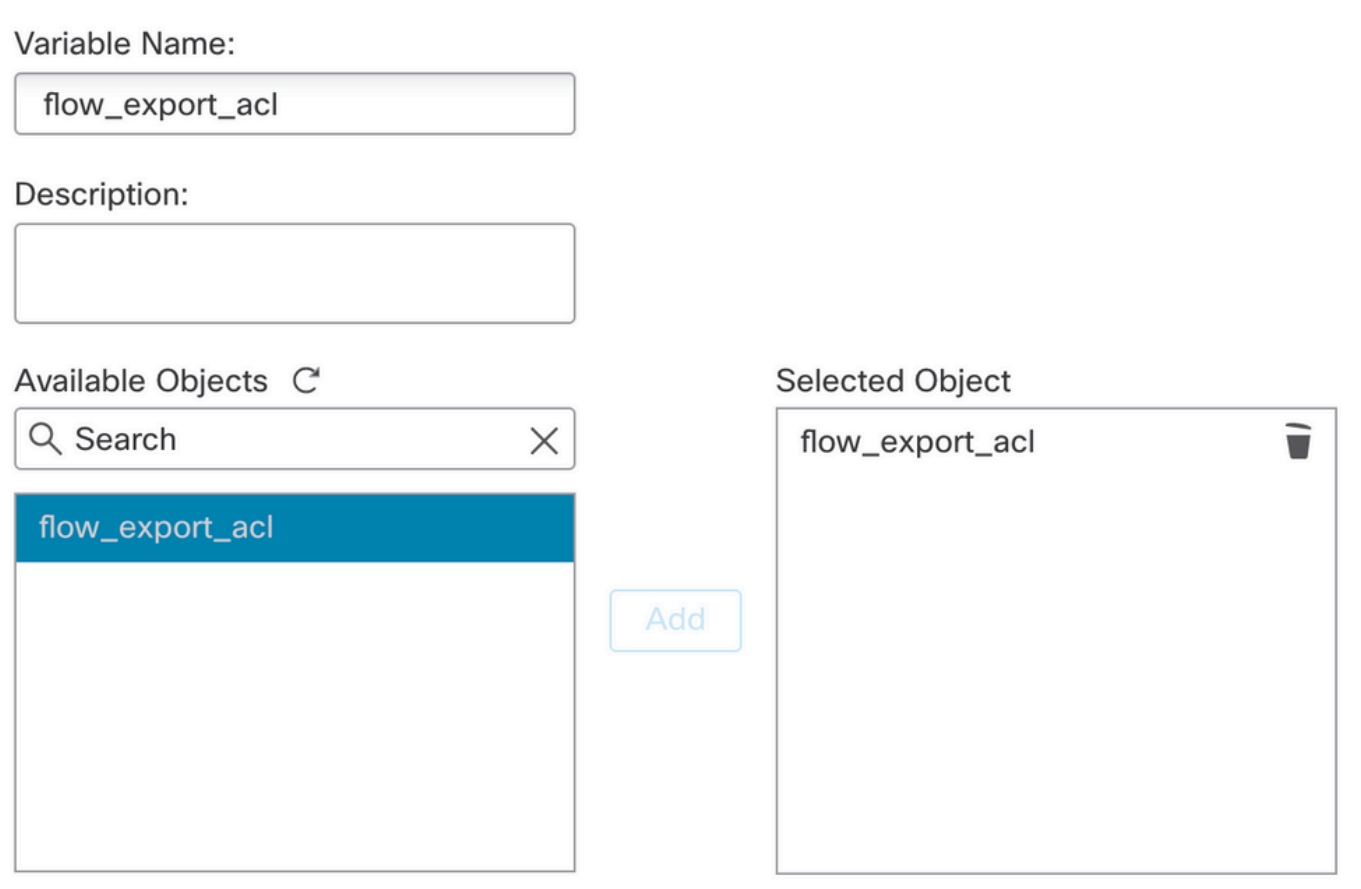

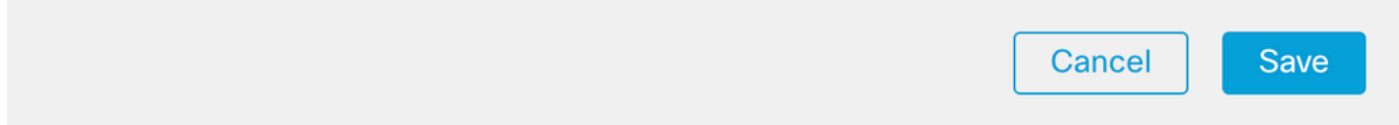

Agregue las siguientes líneas de configuración en el campo en blanco a la derecha e incluya la variable previamente definida (\$flow\_export\_acl.) en la línea de configuración de match accesslist.

Observe que un \$ símbolo comienza el nombre de la variable. Esto ayuda a definir que una variable viene después de ella.

class-map flow\_export\_class match access-list **\$flow\_export\_acl** Haga clic en Guardar cuando haya terminado.

#### Edit FlexConfig Object

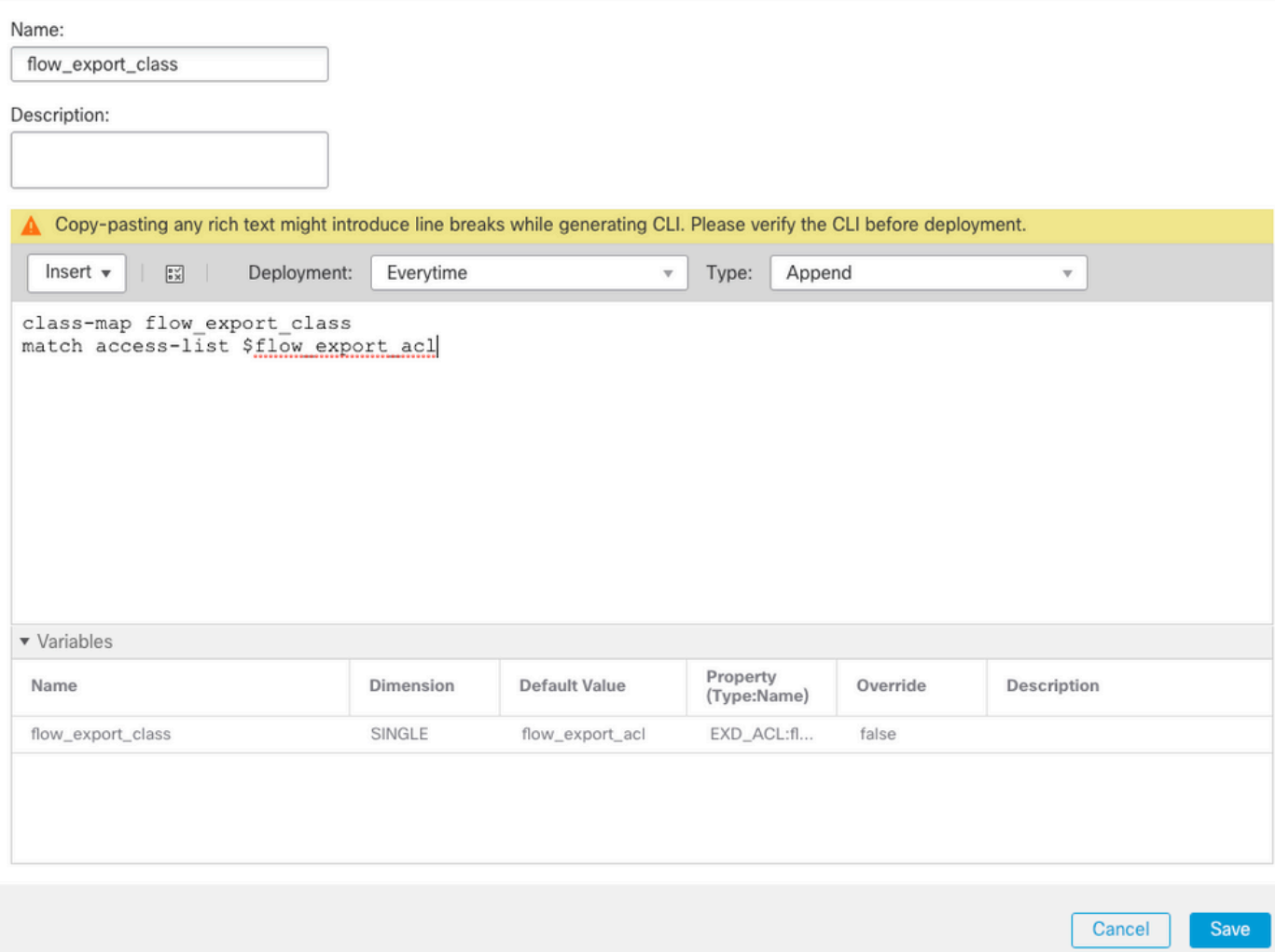

#### Paso 4. Configuración del destino de Netflow

Para configurar el destino de Netflow, navegue hasta Objetos > FlexConfig > Objetos de FlexConfig y filtre por Netflow. Copie el objeto Netflow\_Add\_Destination. Se crea Netflow\_Add\_Destination\_Copy.

Asigne la clase creada en el paso 3. Puede crear un nuevo policy map para aplicar las acciones de exportación de flujo a las clases definidas.

En este ejemplo, la clase se inserta en la directiva actual (directiva global).

```
## destination: interface_nameif destination_ip udp_port
## event-types: any subset of {all, flow-create, flow-denied, flow-teardown, flow-update}
flow-
export destination $netflow_Destination.get(0) $netflow_Destination.get(1) $netflow_Destination.
get(2) 
policy-map global_policy
  class flow_export_class
  #foreach ( $event_type in $netflow_Event_Types )
  flow-export event-type $event_type destination $netflow_Destination.get(1)
   #end
```
Haga clic en Guardar cuando haya terminado.

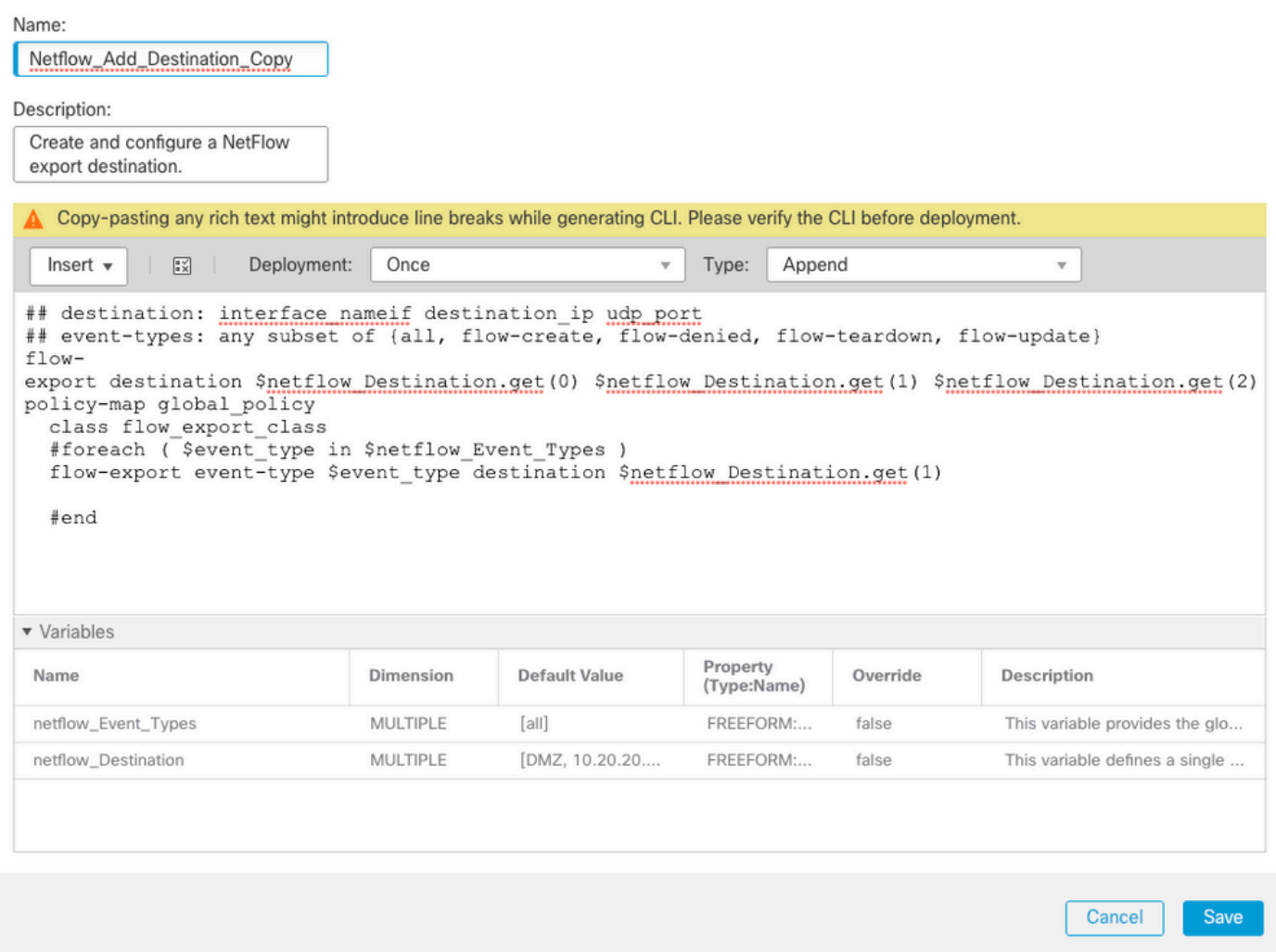

#### Paso 5. Asignar la política FlexConfig al FTD

Navegue hasta Devices > FlexConfig y cree una nueva política (a menos que ya haya una creada para otro propósito y asignada al mismo FTD). En este ejemplo, ya se ha creado FlexConfig. Edite la política FlexConfig y seleccione los objetos FlexConfig creados en los pasos anteriores.

En este ejemplo, se utilizan los parámetros de exportación de Netflow predeterminados, por lo tanto, se selecciona Netflow Set Parameters. Guarde los cambios e impleméntelo.

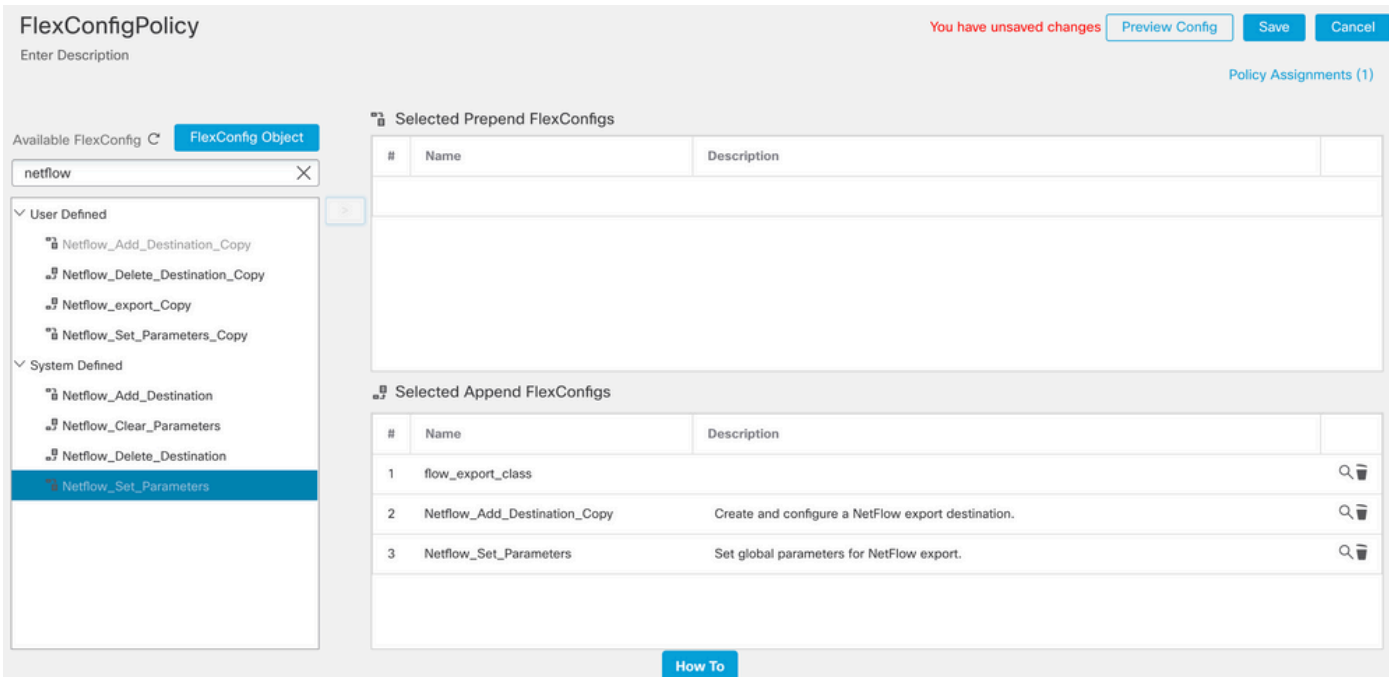

Nota: Para hacer coincidir todo el tráfico sin necesidad de hacer coincidir tráfico específico, puede saltar de los pasos 2 a 4 y utilizar los objetos NetFlow predefinidos.

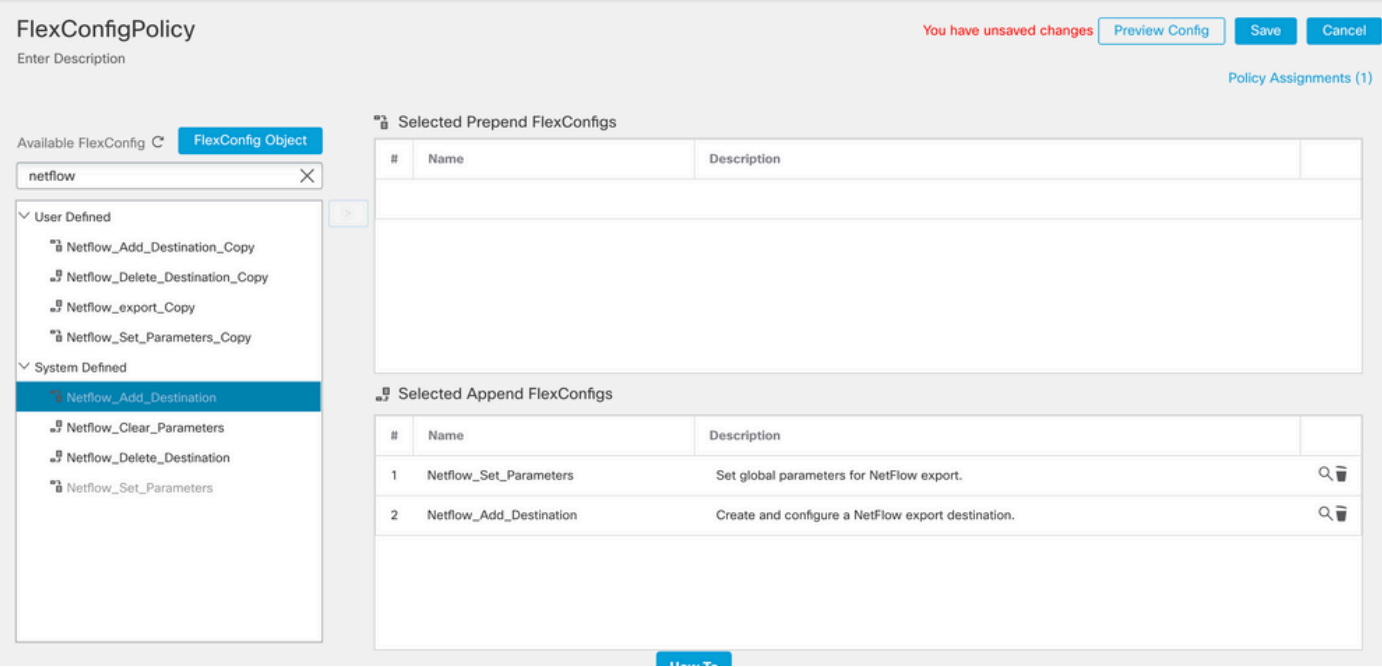

Nota: Para agregar un segundo colector NSEL al que se envían los paquetes de NetFlow. En el paso 1, agregue 4 variables para agregar la segunda dirección IP del recopilador de Netflow.

## **Edit Text Object**

### Name:

netflow\_Destination

## Description:

This variable defines a single NetFlow export destination.

### Variable Type

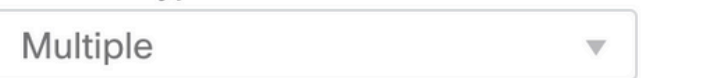

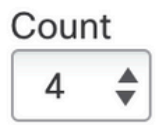

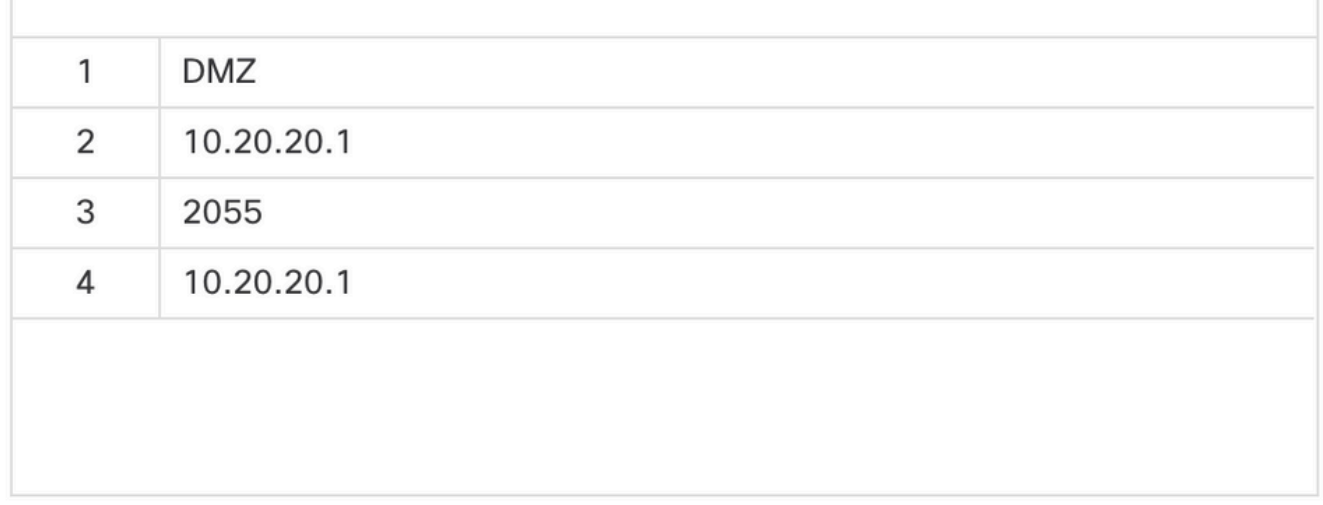

En el paso 4, agregue la línea de configuración: flow-export destination \$netflow\_Destination.get(0) \$netflow\_Destination.get(1) \$netflow\_Destination.get(2)

### Edite la variable \$netflow\_Destination.get para la variable de correspondencia. En este ejemplo, el valor de la variable es 3. Por ejemplo:

flowexport destination \$netflow\_Destination.get(0) \$netflow\_Destination.get(1) \$netflow\_Destination. get(2) flowexport destination \$netflow\_Destination.get(0) \$netflow\_Destination.get(3) \$netflow\_Destination. get(2)

Además, agregue la segunda variable \$netflow\_Destination.get en la línea de configuración: flowexport event-type \$event\_type destination \$netflow\_Destination.get(1). Por ejemplo:

Valide esta configuración tal como se ve en la siguiente imagen:

#### Edit FlexConfig Object

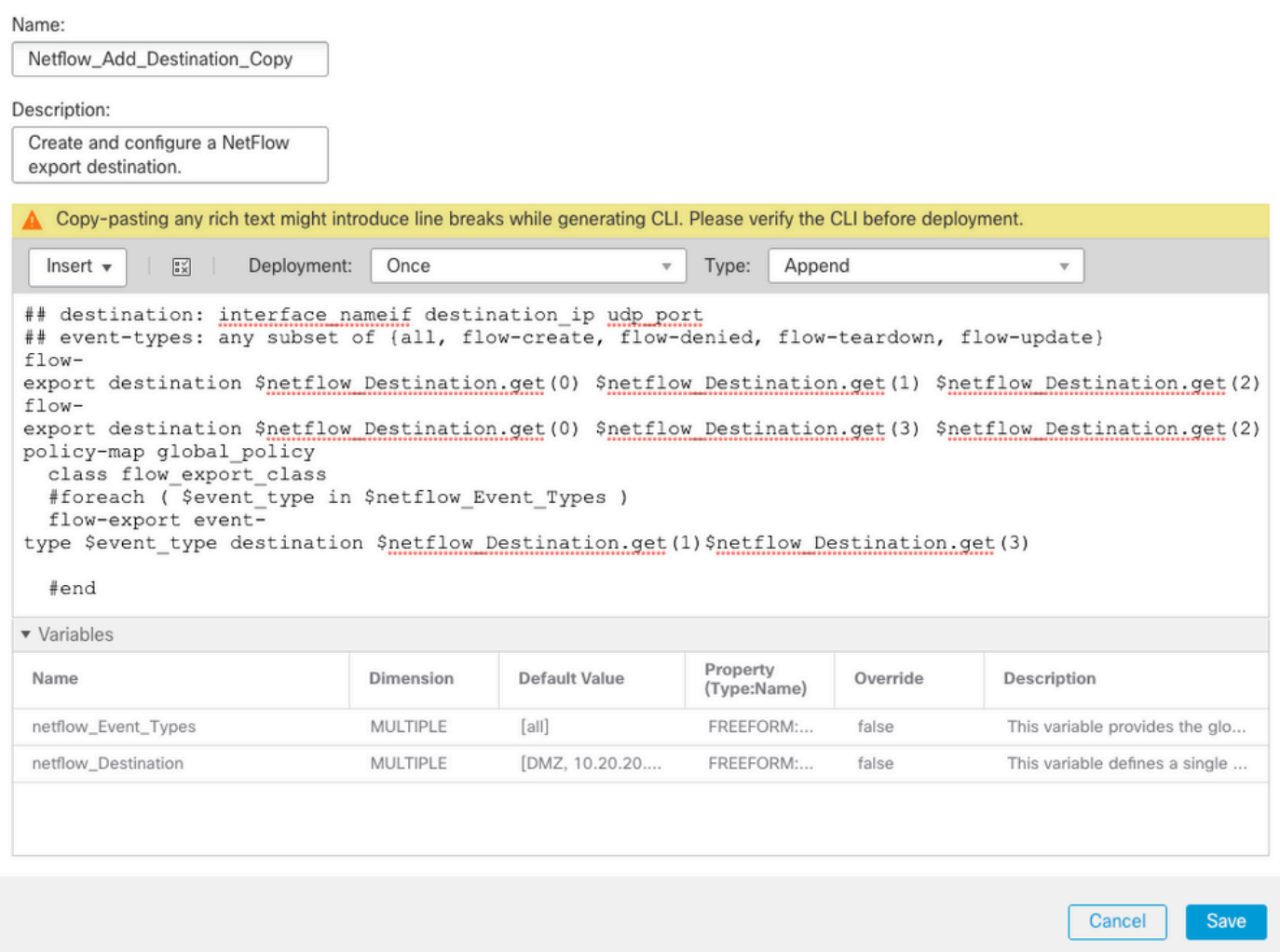

## Verificación

La configuración de NetFlow se puede verificar dentro de la política FlexConfig. Para obtener una vista previa de la configuración, haga clic en Preview Config. Seleccione el FTD y verifique la configuración.

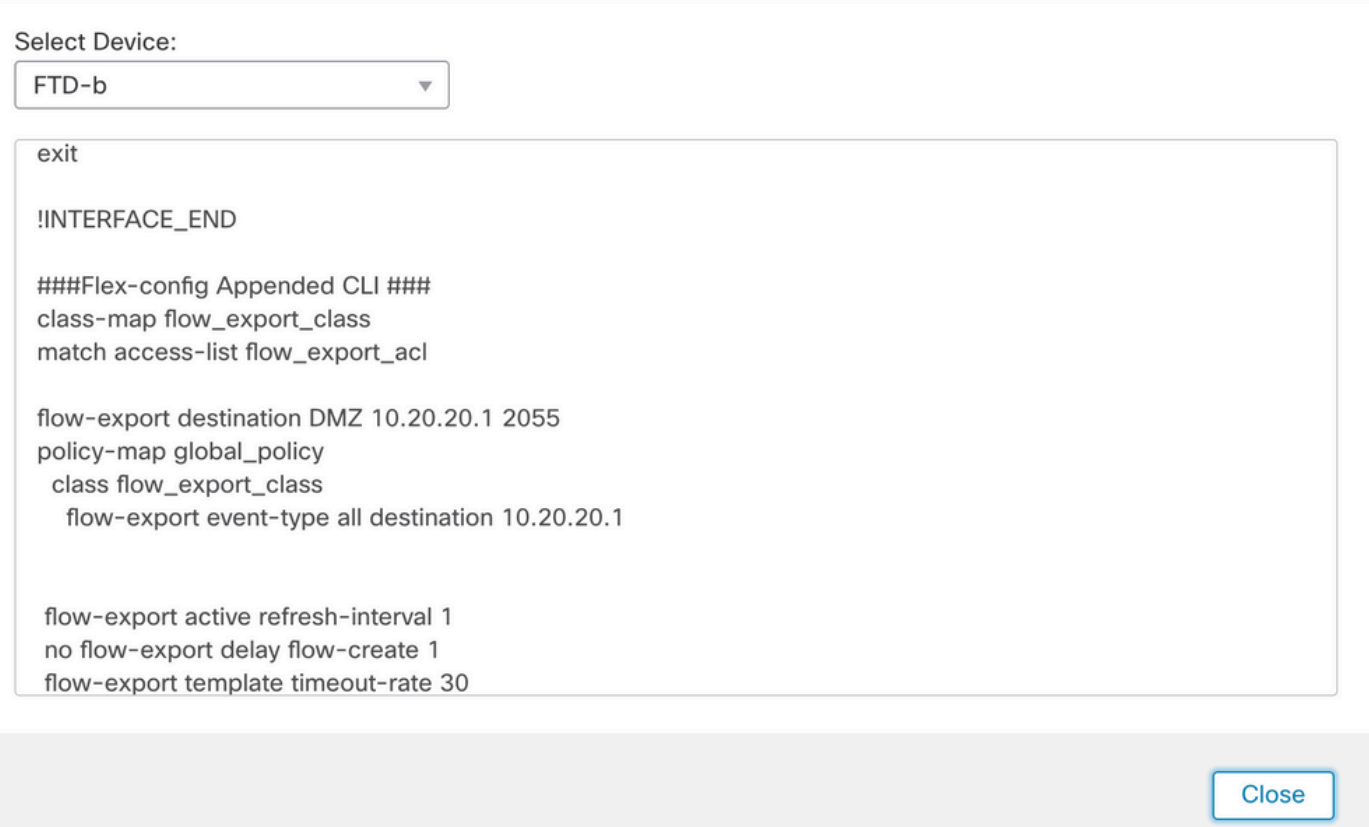

Acceda al FTD a través de Secure Shell (SSH) y utilice el comando system support diagnostic-cli y ejecute estos comandos:

```
> system support diagnostic-cli
Attaching to Diagnostic CLI ... Press 'Ctrl+a then d' to detach.
Type help or '?' for a list of available commands.
firepower# show access-list flow_export_acl
access-list flow_export_acl; 3 elements; name hash: 0xe30f1adf
access-list flow_export_acl line 1 extended deny object-group ProxySG_ExtendedACL_34359742097
object 10.10.10.1 any (hitcnt=0) 0x8edff419
access-list flow_export_acl line 1 extended deny ip host 10.10.10.1 any (hitcnt=0) 0x3d4f23a4
access-list flow_export_acl line 2 extended deny object-group ProxySG_ExtendedACL_34359742101
object 172.16.0.20 object 192.168.1.20 (hitcnt=0) 0x0ec22ecf
access-list flow_export_acl line 2 extended deny ip host 172.16.0.20 host 192.168.1.20
(hitcnt=0) 0x134aaeea
access-list flow_export_acl line 3 extended permit object-group ProxySG_ExtendedACL_30064776111
any any (hitcnt=0) 0x3726277e
access-list flow_export_acl line 3 extended permit ip any any (hitcnt=0) 0x759f5ecf
firepower# sh running-config class-map flow_export_class
class-map flow_export_class
match access-list flow_export_acl
firepower# show running-config policy-map
!
policy-map type inspect dns preset_dns_map
parameters
message-length maximum client auto
message-length maximum 512
no tcp-inspection
```
policy-map type inspect ip-options UM\_STATIC\_IP\_OPTIONS\_MAP parameters eool action allow nop action allow router-alert action allow policy-map global\_policy class inspection\_default inspect dns preset\_dns\_map inspect ftp inspect h323 h225 inspect h323 ras inspect rsh inspect rtsp inspect sqlnet inspect skinny inspect sunrpc inspect xdmcp inspect sip inspect netbios inspect tftp inspect icmp inspect icmp error inspect ip-options UM\_STATIC\_IP\_OPTIONS\_MAP inspect snmp class flow\_export\_class flow-export event-type all destination 10.20.20.1 class class-default set connection advanced-options UM\_STATIC\_TCP\_MAP firepower# show running-config | include flow access-list flow\_export\_acl extended deny object-group ProxySG\_ExtendedACL\_34359742097 object 10.10.10.1 any access-list flow\_export\_acl extended deny object-group ProxySG\_ExtendedACL\_34359742101 object 172.16.0.20 object 192.168.1.20 access-list flow\_export\_acl extended permit object-group ProxySG\_ExtendedACL\_30064776111 any any flow-export destination DMZ 10.20.20.1 2055 class-map flow\_export\_class match access-list flow export acl class flow\_export\_class flow-export event-type all destination 10.20.20.1

## Información Relacionada

• Asistencia técnica y descargas de Cisco

### Acerca de esta traducción

Cisco ha traducido este documento combinando la traducción automática y los recursos humanos a fin de ofrecer a nuestros usuarios en todo el mundo contenido en su propio idioma.

Tenga en cuenta que incluso la mejor traducción automática podría no ser tan precisa como la proporcionada por un traductor profesional.

Cisco Systems, Inc. no asume ninguna responsabilidad por la precisión de estas traducciones y recomienda remitirse siempre al documento original escrito en inglés (insertar vínculo URL).